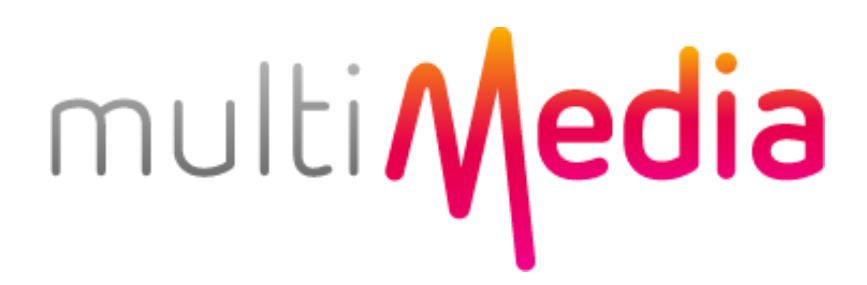

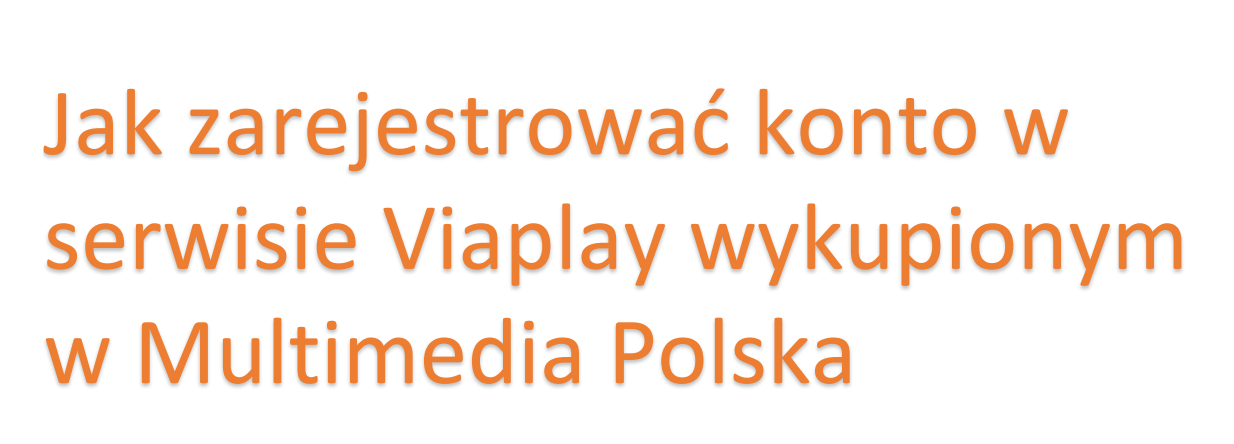

Instrukcja dla klientów Multimedia Polska

# **1.Rejestracja konta z wykorzystaniem linku aktywacyjnego od MMP**

a. Znajdź w skrzynce odbiorczej mail od Multimedia Polska i wybierz "zarejestruj się"

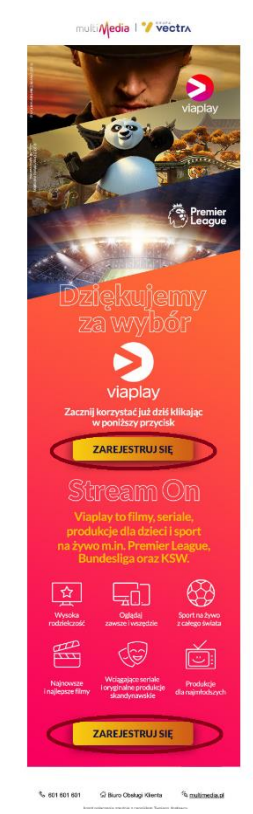

#### **b. Jeżeli udzieliłeś zgody na przekazanie adresu email do Viaplay:**

- i. Sprawdź adres email, zmień, jeżeli konto powinno mieć inny login
- ii. Ustaw hasło
- iii. Zaakceptuj Warunki użytkowania Viaplay i Politykę prywatności
- iv. Wybierz "Aktywuj"

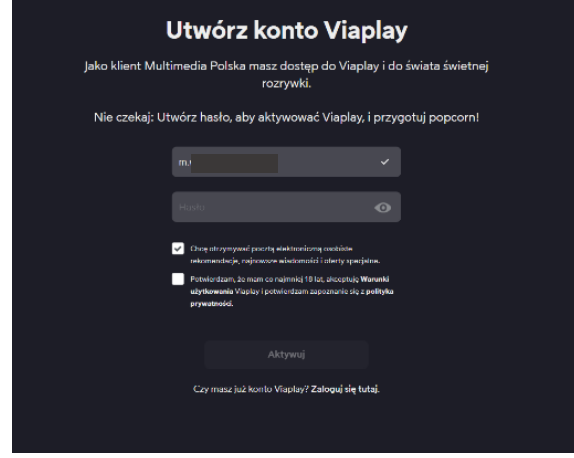

- c. Jeżeli nie udzieliłeś zgody na przekazanie adresu email do Viaplay:
	- i. Dane niezbędne do rejestracji będą już uzupełnione
	- ii. Wpisz adres email, które będzie loginem w serwisie Viaplay i wybierz "kontynuuj"

- iii. Na kolejnym ekranie ustaw hasło, zaakceptuj Warunki użytkowania Viaplay oraz Politykę prywatności
- iv. Wybierz aktywuj

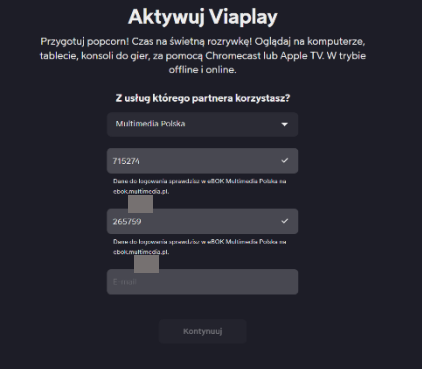

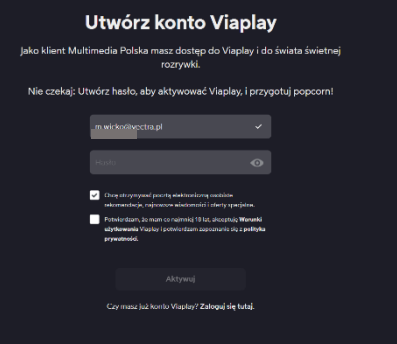

d. Po aktywacji konta otrzymasz potwierdzenie mailowe założenia konta od Viaplay

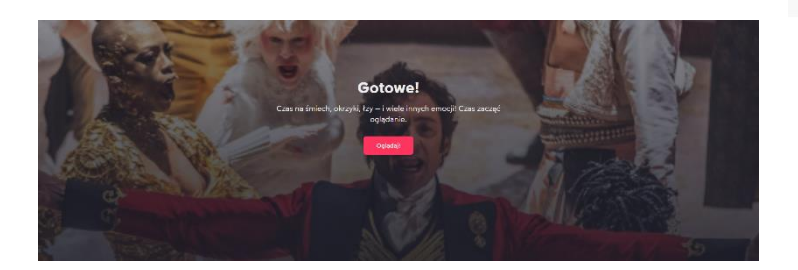

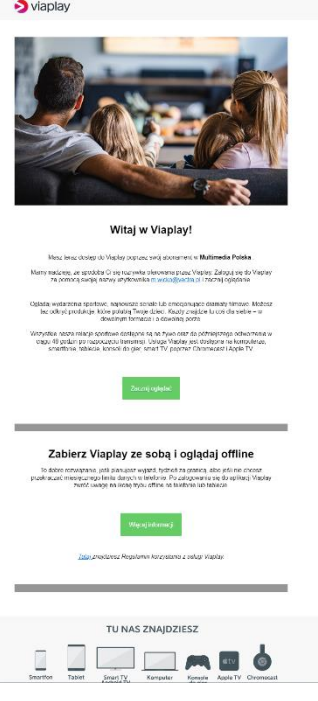

## **2.Rejestracja konta bez użycia linku aktywacyjnego**

### a. Wejdź na stronę

<https://signup.viaplay.pl/> i wybierz z listy partnera, z którego usług korzystasz: Multimedia Polska i wybierz "kontynuuj"

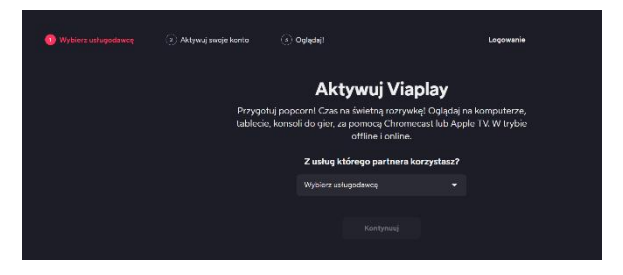

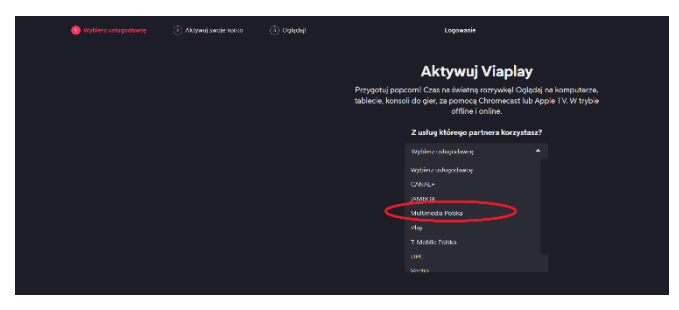

- b. Podaj dane niezbędne do założenia konta. Będziesz potrzebował:
	- i. Kod PIN
	- ii. Kod Klienta
	- iii. Adres email

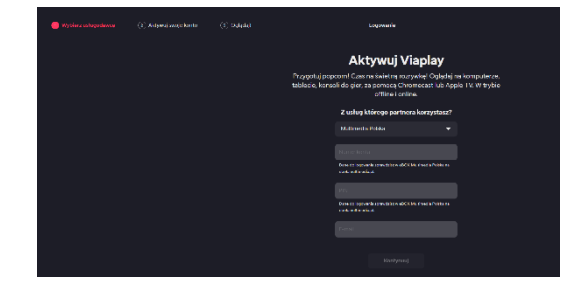

**UWAGA!** Dane z pkt "i" oraz "ii" znajdziesz w eBOK, na stronie Viaplay:

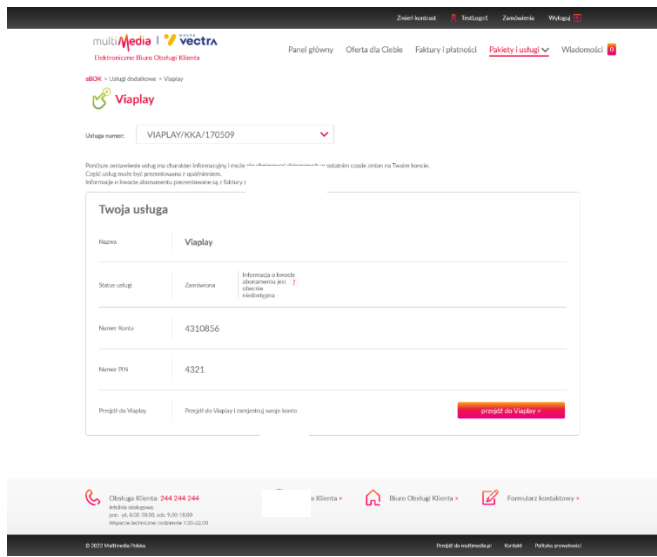

*Adres email do Twój dowolny adres, który pozostanie Twoim loginem do serwisu Viaplay. Nie musi być to adres, który podałeś do kontaktu dla Multimedia Polska.*

*c.* W przypadku wystąpienia poniższego kontaktu sprawdź, czy dane zostały wprowadzone poprawnie. Jeżeli pomimo korekty proces nie może być zakończony skontaktuj się z Multimedia Polska

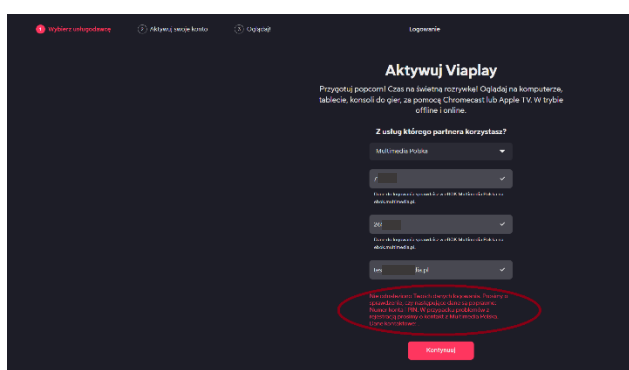

- d. Na kolejnym ekranie ustaw hasło, zaakceptuj Warunki użytkowania Viaplay oraz Politykę prywatności
- e. Wybierz aktywuj

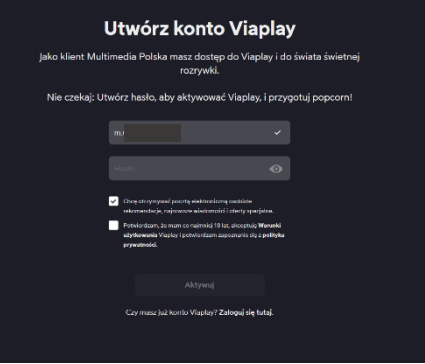

f. Po aktywacji konta otrzymasz potwierdzenie mailowe założenia konta od Viaplay

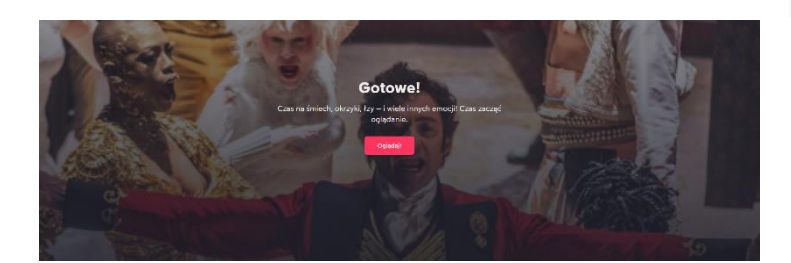

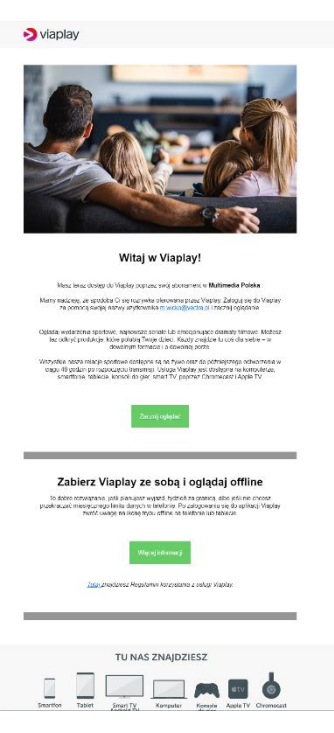

# **3. Logowanie**

Przy każdym kolejnym logowaniu podaj adres email użyty podczas rejestracji oraz hasło.

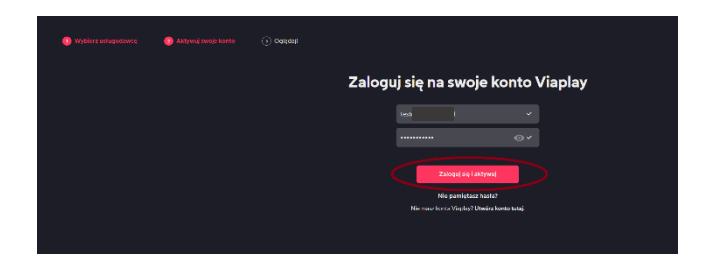